# **Kurswahlprogramm – Kurswahl online Anleitung**

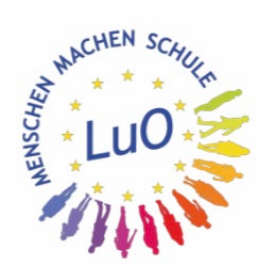

- **1. Anmeldung (mit Erhalt der Zugangsdaten möglich)**
- **2. Fachwahl mit Sportwahl**
- 3. Kurswahl (Ende des Schuljahres)

## **1. Anmeldung**

Die Anmeldung erfolgt über die Adresse <https://luoda.kurswahl-online.de> oder über die **LuO-Homepage (Schüler / Unterricht+AGs /** 

**Oberstufe / Kurswahlen)**

Über deinen Klassenlehrer / Tutor hast du deinen Benutzernamen und das Passwort erhalten.

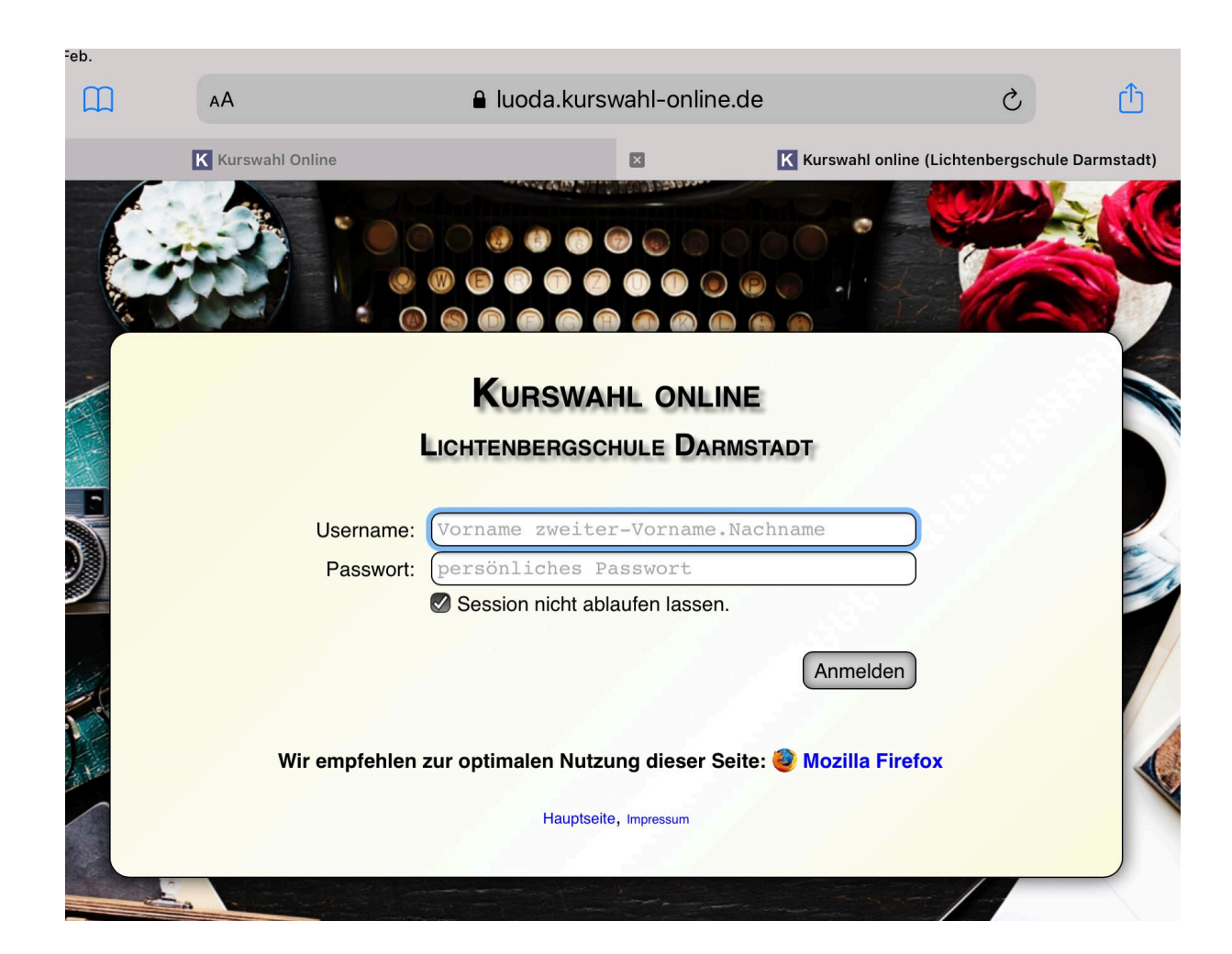

Logindaten für: https://luoda.kurswahl-online.de

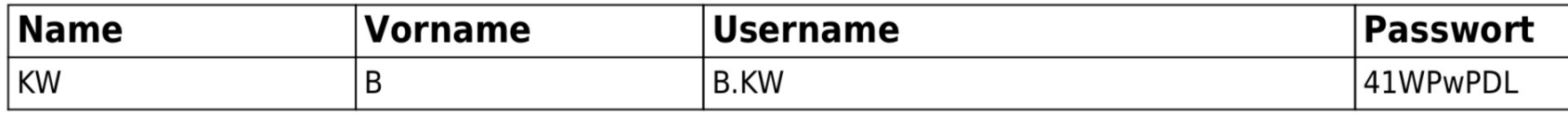

Benachrichtigungseinstellungen erscheinen.

# Unbedingt "Nachrichten erhalten" auswählen und Mailadresse angeben, um wichtige Nachrichten zu erhalten.

Anschließend wirst du aufgefordert, das Erstpasswort zu ändern.

#### Benachrichtigungseinstellungen

### **BENACHRICHTIGUNGSEINSTELLUNGEN**

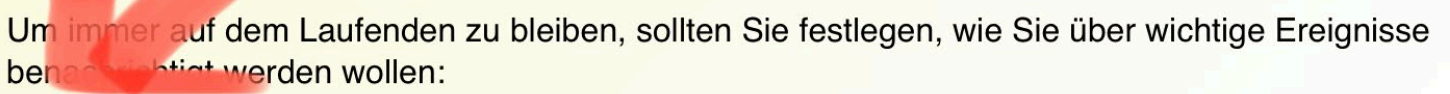

 $\left( \mathbf{x}\right)$ 

■ Nachricht bei Änderungen an der Kurszuteilung, dem Stundenplan/Klausurplan oder der Zugangsberechtigung erhalten

#### Damit die Nachrichten aus dem Nachrichtensystem nicht ungelesen bleiben, gibt es mehrere Möglichkeiten, wie Sie sich über eingegangene Nachrichten informieren lassen können.

Alle hierbei angegebenen Kontaktdaten werden weder an andere Schüler noch an andere Lehrer oder den Studienleiter weitergegeben.

### **PER MAIL**

Wenn Sie Ihre Mailadresse hinterlegen, können Sie alle Nachrichten aus dem

Nachrichtensystem transparent an diese Mailadresse weiterleiten lassen und sogar mit Ihrem Mailprogramm beantworten.

Außerdem können Sie Ihr Passwort über die hinterlegte Mailadresse zurücksetzen, sollten Sie es einmal vergessen haben.

#### Zu den Einstellungen

## **2. Kurswahl**

Die Kurswahl kann nur im Wahlzeitraum (Februar) durchgeführt werden. Der hier mit einem roten Pfeil markierte Button (K Wahl) ist vor und **nach dem Wahlzeitraum** nicht zu sehen. **Wahlzeitraum beachten!!**

Für die Wahl diesen Button anklicken.

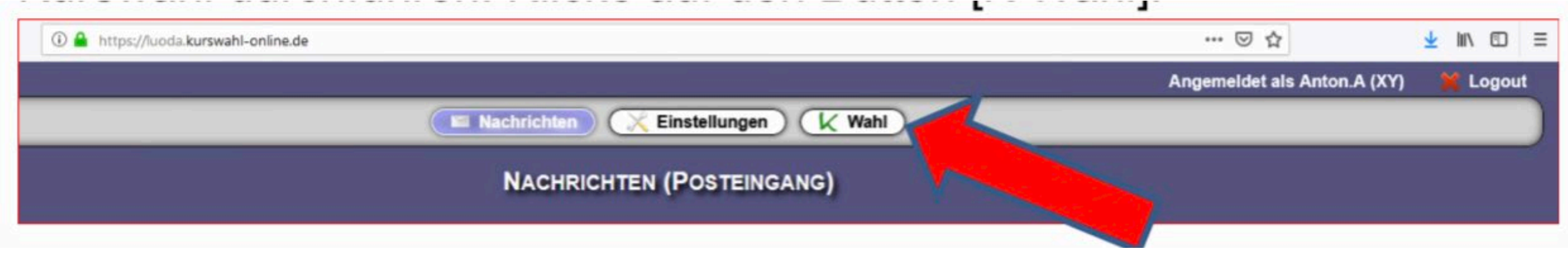

Die **Kursprofile der Sportkurse** sind auf der LuO-Homepage hinterlegt.

### **E-Phase**

Es erscheint der Wahlzettel. Kurse auf einer Leiste (d.h.in einer Zeile) finden zur gleichen Zeit statt. Daher kann max. ein Kurs pro Leiste gewählt werden.

1. Leiste: Tutoren-Leiste. Auf dieser Leiste muss ein Kurs gewählt werden

Zunächst sind alle Kurse blau.

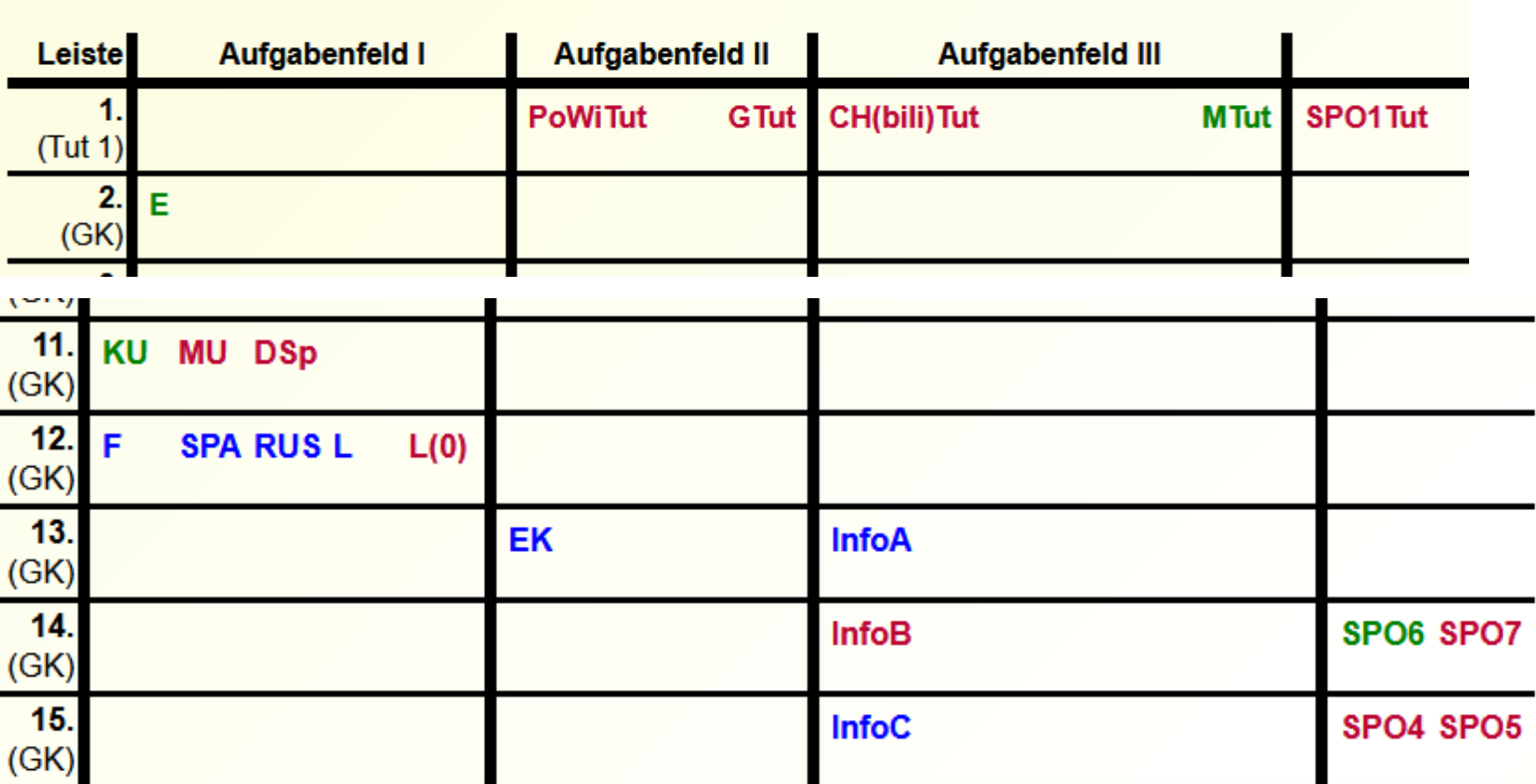

#### Es sind noch 3 Fehler in der Kurswahl vorhanden! 28 Wochenstunden gewählt.

blau: Kurs kann gewählt werden.

grün: Kurs ist gewählt worden (nochmalige Anklicken: blau). rot: Kurs kann nicht angewählt werden.

### E-Phase

Fehlermeldungen beachten, sie leiten durch die Wahl und geben wichtige Hinweise!

### **KURSWAHL**

Es sind noch 6 Fehler in der Kurswahl vorhanden! 18 Wochenstunden gewählt.

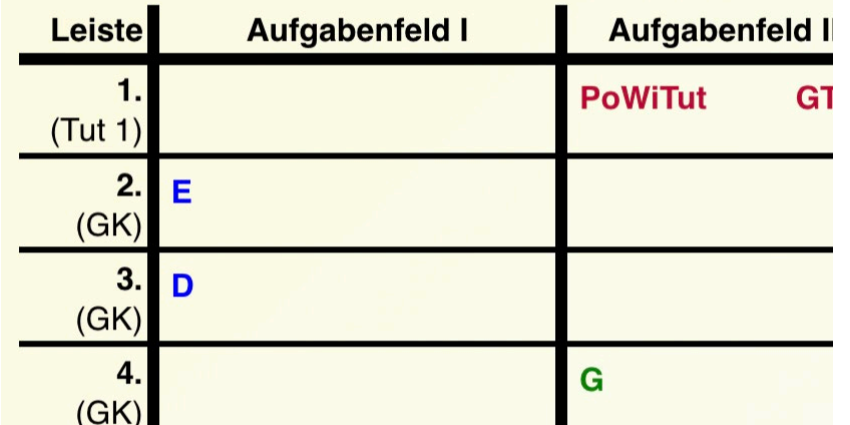

### Fehler in der Kurswahl

### Es sind noch 6 Fehler in der Kurswahl:

- Studien- und Berufsorientierung (SBO) muss belegt werden!
- Sport muss belegt werden.
- Englisch muss belegt werden.
- Außer Englisch muss noch eine in der Mittelstufe begonnene Fremdsprache oder Latein als Null-Curriculum belegt werden. Die zweiten Fremdsprachen werden dreistündig, die Nullcurricula vierstündig unterrichtet.
- Darstellendes Spiel, Kunst oder Musik müssen belegt werden.
- Deutsch muss belegt werden.

Week Zettel  $9$  an  $2$ 

# **Q-Phase**

Es erscheint der Wahlzettel. Kurse auf einer Leiste (d.h.in einer Zeile) finden zur gleichen Zeit statt. Daher kann max. ein Kurs pro Leiste gewählt werden.

1. Leiste, 2. Leiste: LKs

Zunächst sind alle Kurse blau.

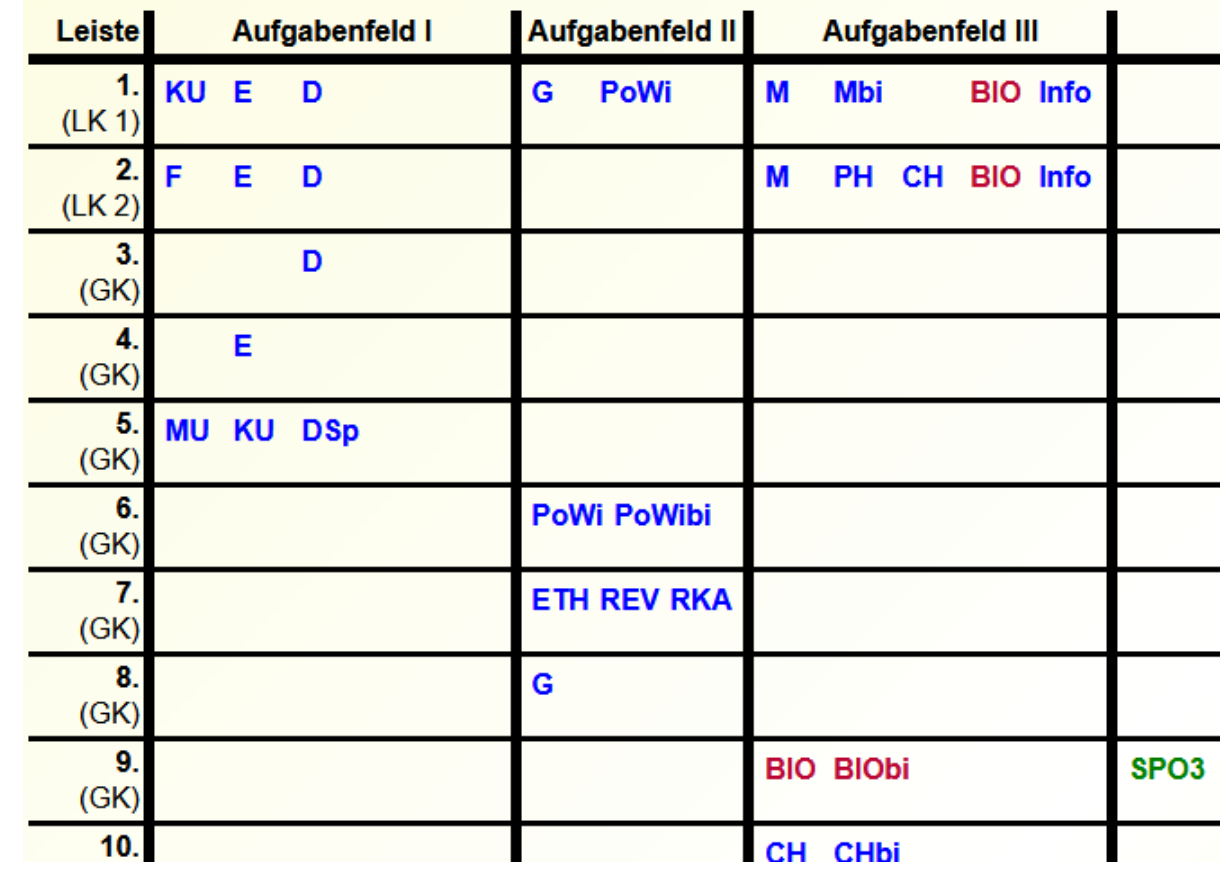

blau: Kurs kann gewählt werden.

grün: Kurs ist gewählt worden (nochmalige Anklicken: blau). rot: Kurs kann nicht angewählt werden.

### **Q-Phase**

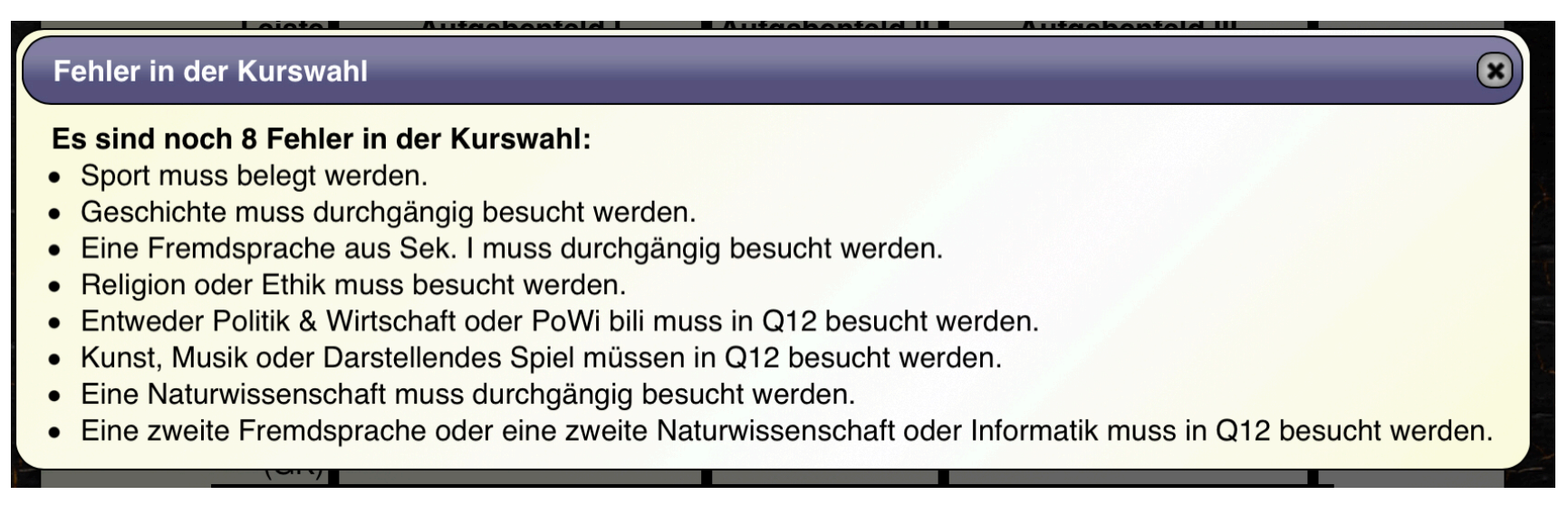

Fehlermeldungen beachten, sie leiten durch die Wahl und geben wichtige Hinweise!